## **Please follow the instructions below to complete the FSA and/or DCA enrollment(s):**

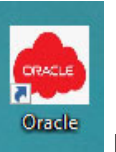

1.) Login into Oracle. There should be an Oracle Icon on your desktop. If there isn't an icon, the web address is: https://ekzl.login.us2.oraclecloud.com/. The Username should be your email address, the password should be your Windows Password unless you have changed it. If you do not have a County email address, your Username is Firstname.Lastname. If you have issues logging in and have access to your County email, click on the Forget Password link. If you are still having issues, please contact IT Support at 361-4310.

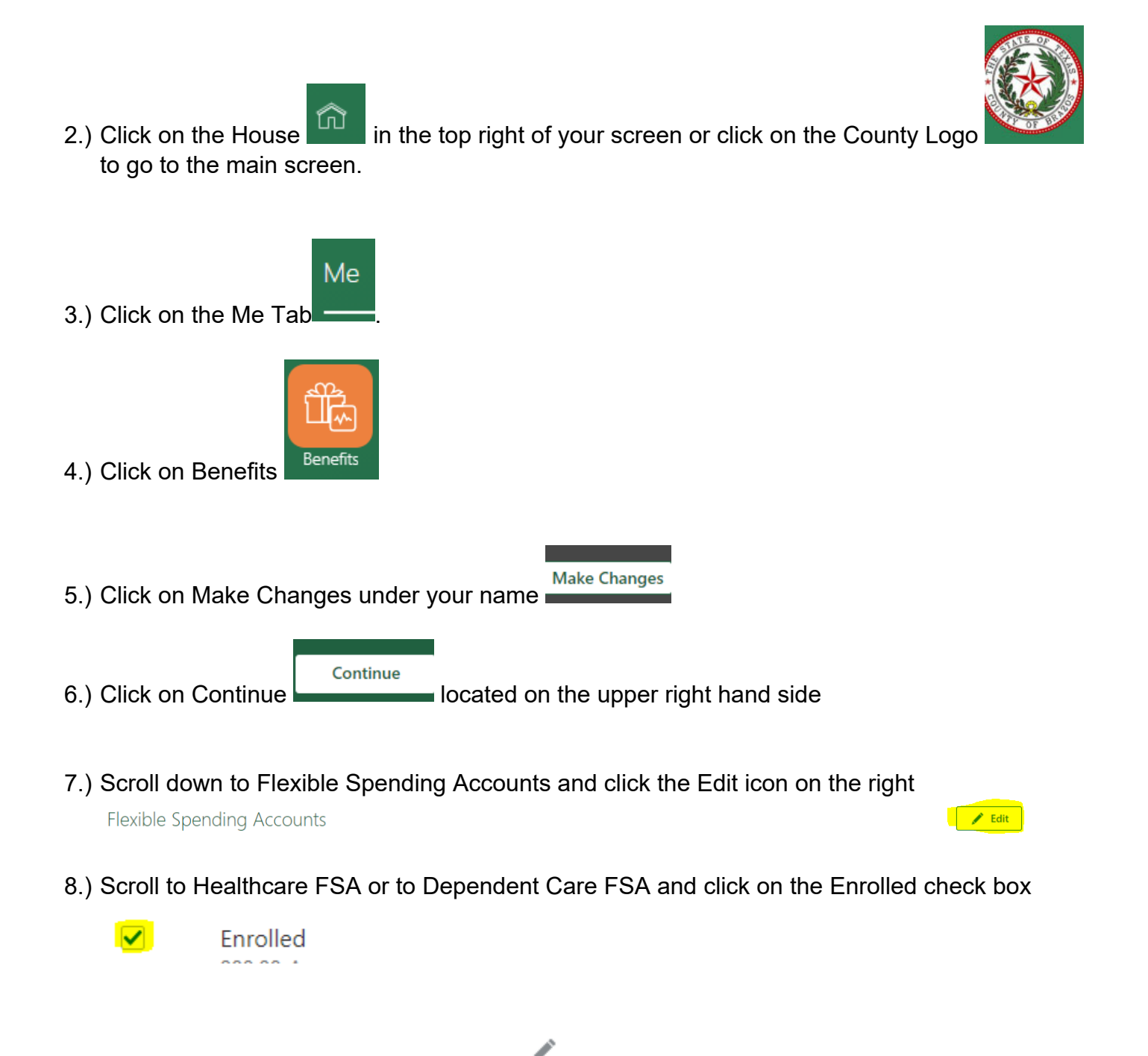

10.) Enter the Coverage Amount, please note the Primary Amount (per pay deduction) will reflect the amount of the deduction when you enter the Coverage amount.

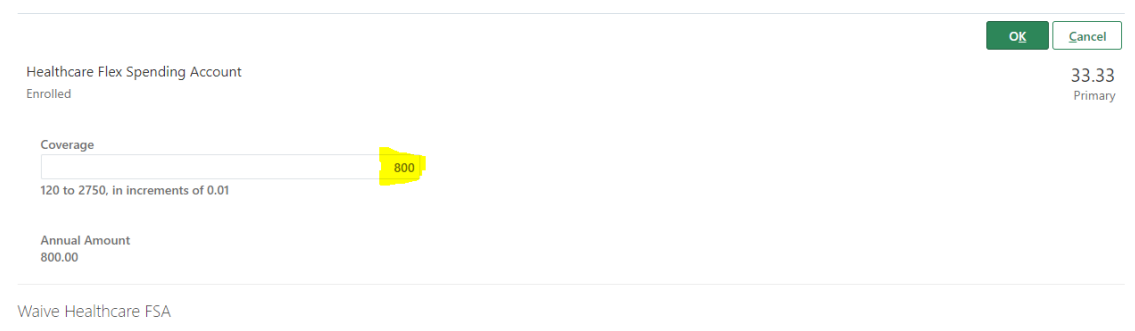

11.) Click on OK.

Healthcare Flex Spending Account

12.) Scroll down to FSA Debit Card. If you enter an amount for FSA or DCA, please select either Yes I have or would like a Debit Card or No, I would not like a Debit Card:

Continue

13.) Click Continue at the top right of the screen.

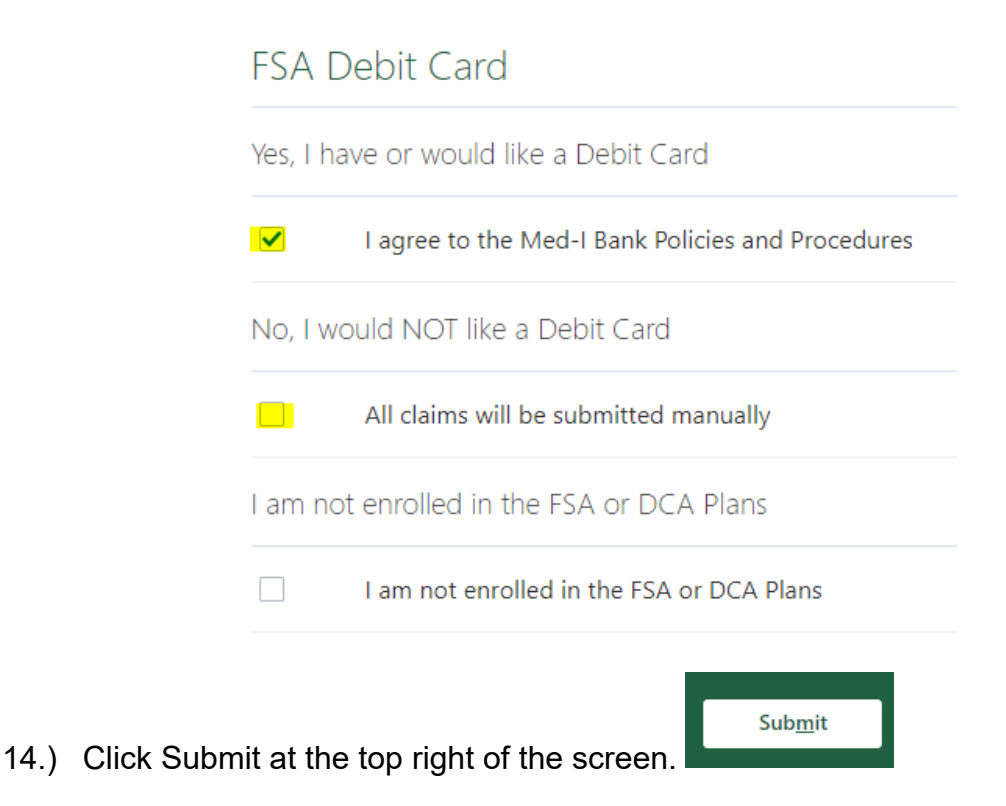

- 15.) You can print the deductions for your records
- 16.) Once finished, click the back arrow in front of your picture to get back to the main page.

## **For questions, contact Human Resources at ext. 4181.**